# **BUKU PANDUAN**

## **SICANTIK** (APLIKASI CERDAS LAYANAN

PERIZINAN TERPADU UNTUK PUBLIK)

www.sicantik.go.id

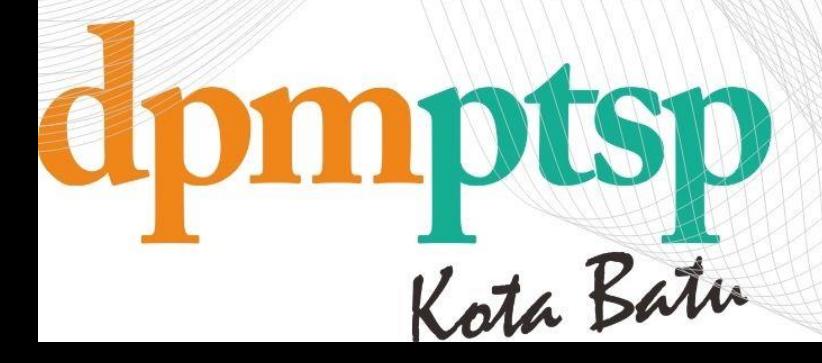

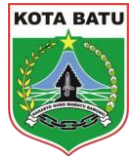

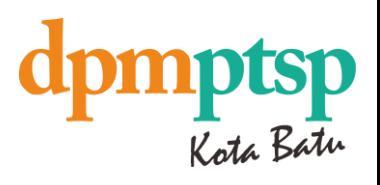

### 1 ALUR PENGGUNAAN APLIKASI SICANTIK PEMOHON

#### 1.1 REGISTRASI

Buka Aplikasi Sicantik dengan tampilan seperti dibawah ini:

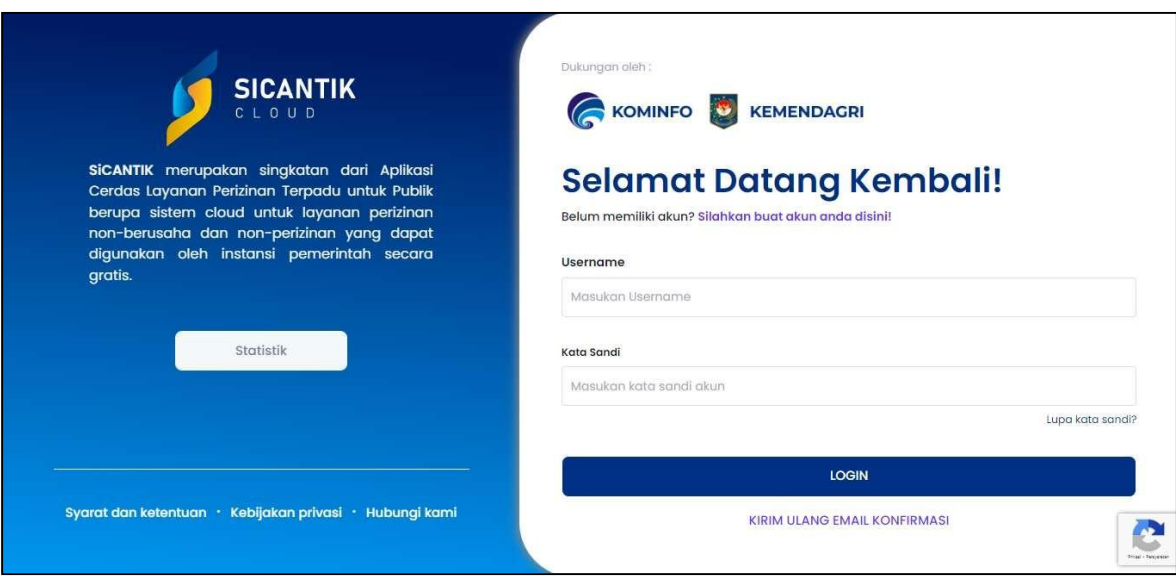

Klik tombol **Silahkan buat akun anda disini!**, Isi Form Data Pengguna seperti gambar dibawah;

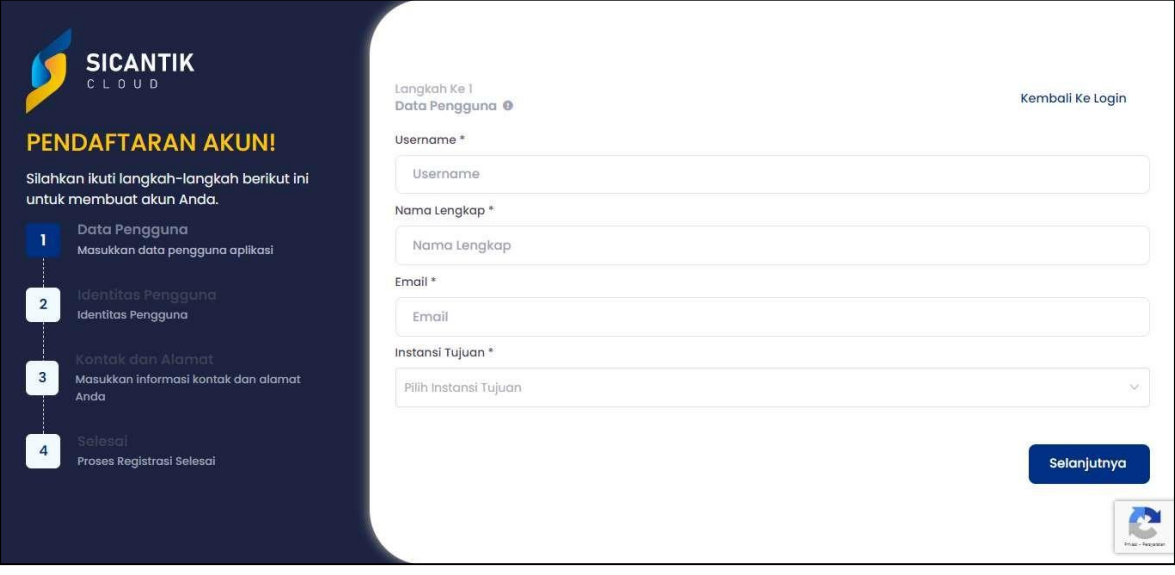

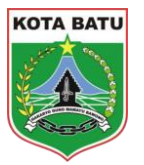

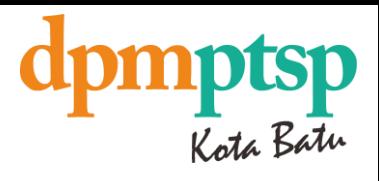

Isi Form Identitas Pengguna dengan tampilan dibawah ini.

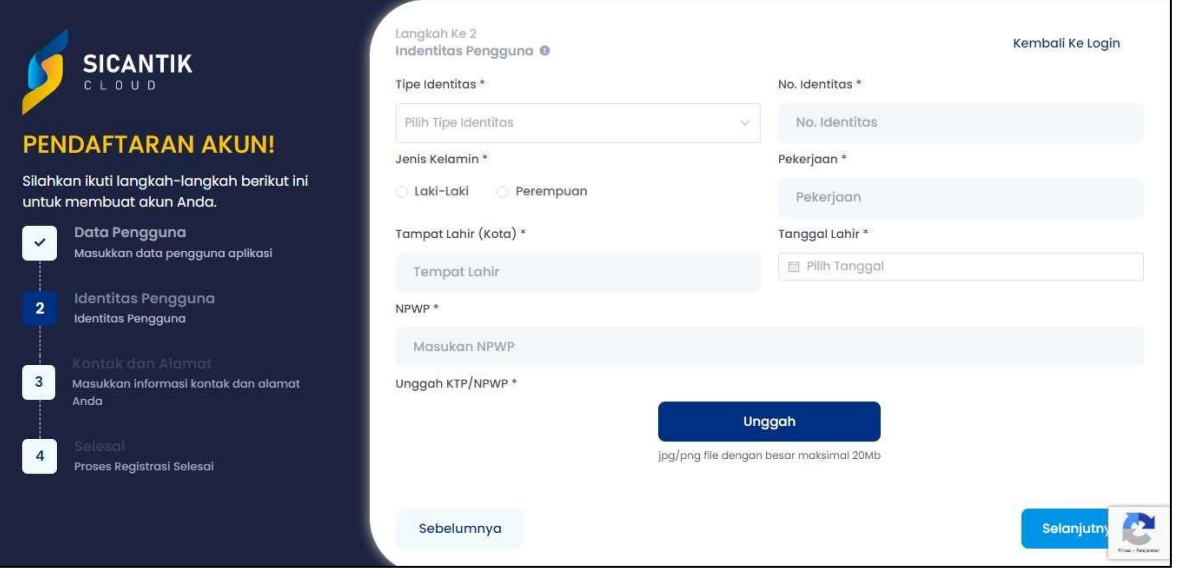

Klik Unggah untuk menguungah foto KTP, klik selanjutnya

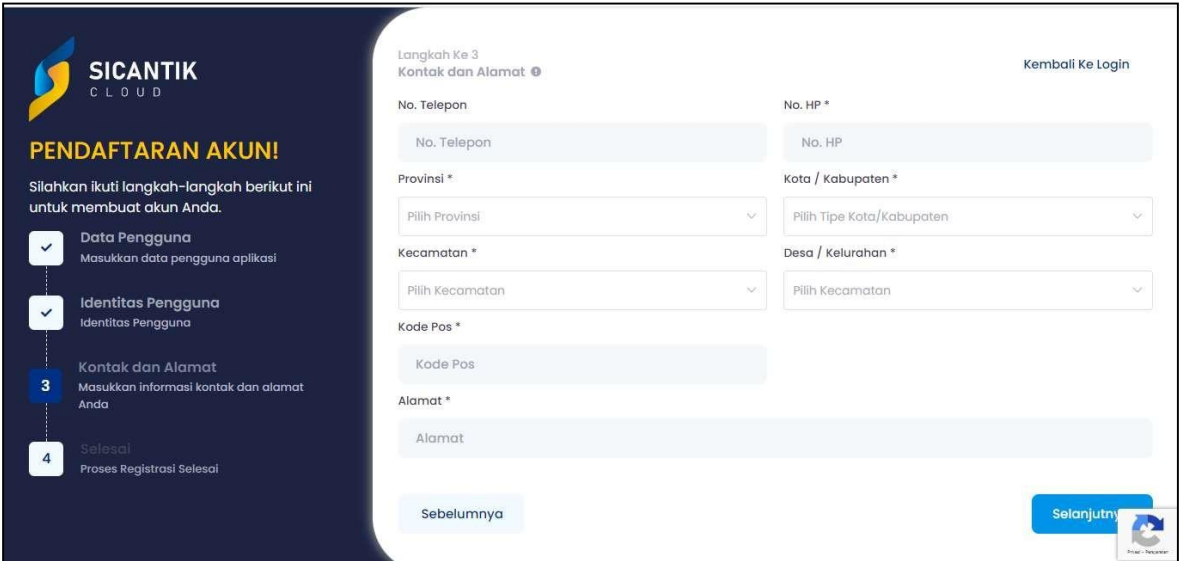

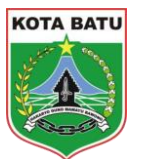

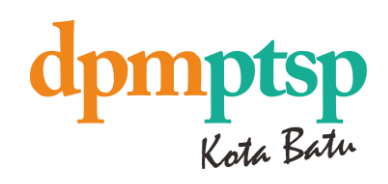

## Isi Form Kontak & Alamat yang tersedia seperti gambar diatas, jika sudah klik

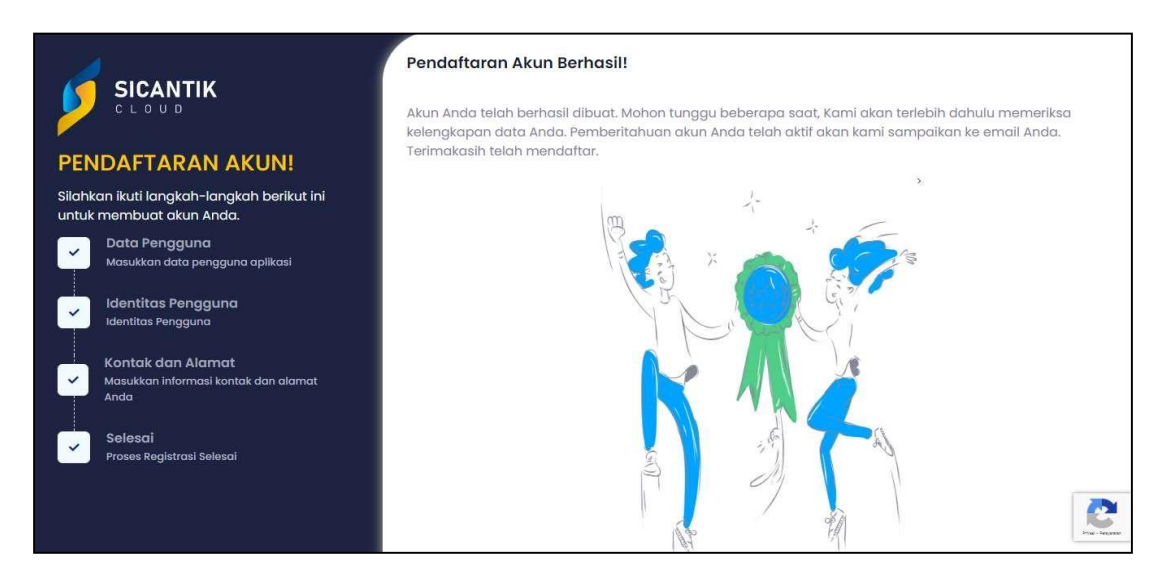

Maka akan muncul tampilan diatas.

Klik Login diatana diatana kaominina dia kaominina mpikambanya dia kaominina dia kaominina mpikambanya amin'ny

Pada Email yang didaftarkan akan mendapatkan link untuk verifikasi dan akan muncul hak akses yang berisi username dan password

Apabila belum mendapatkan email Hak Akses dapat menghubungi Call Center Pelayanan DPM PTSP 0821 3167 8887

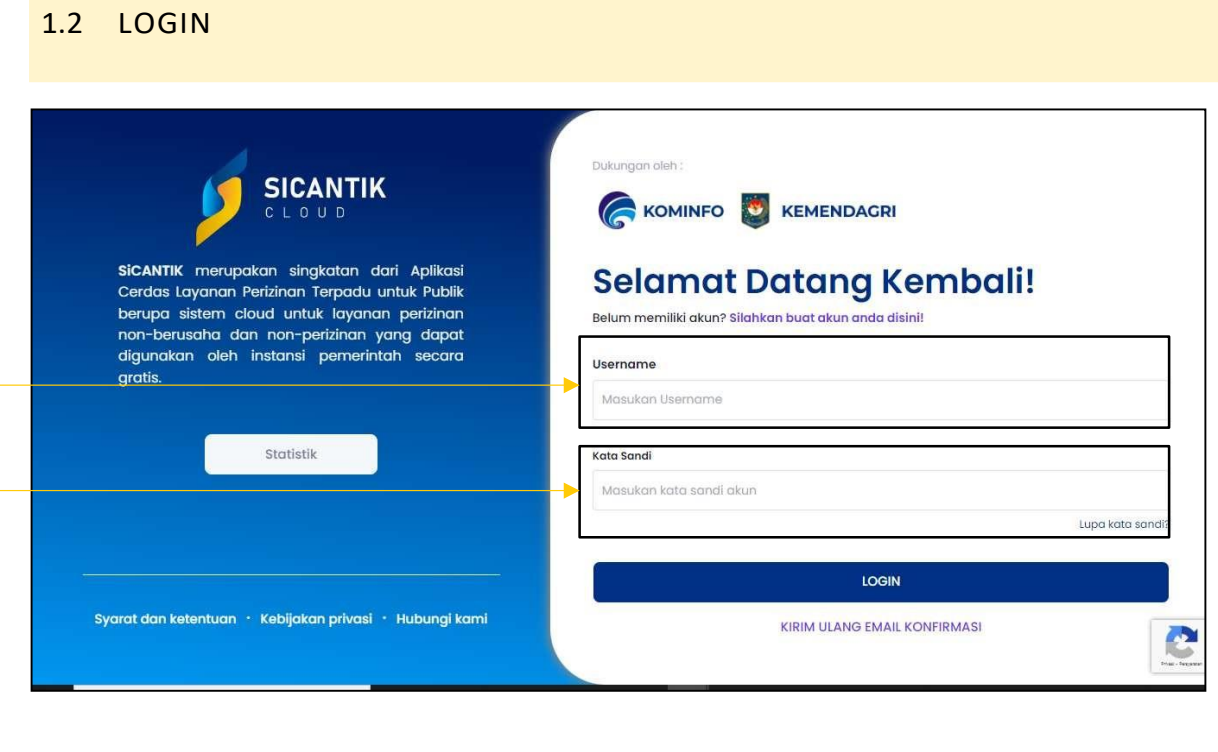

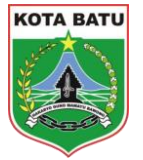

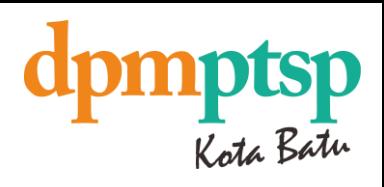

#### 1.3 LAYANAN PEMOHON – PROFIL DAN PERMOHONAN IZIN

1.3.1 CREATE NEW PERMOHONAN

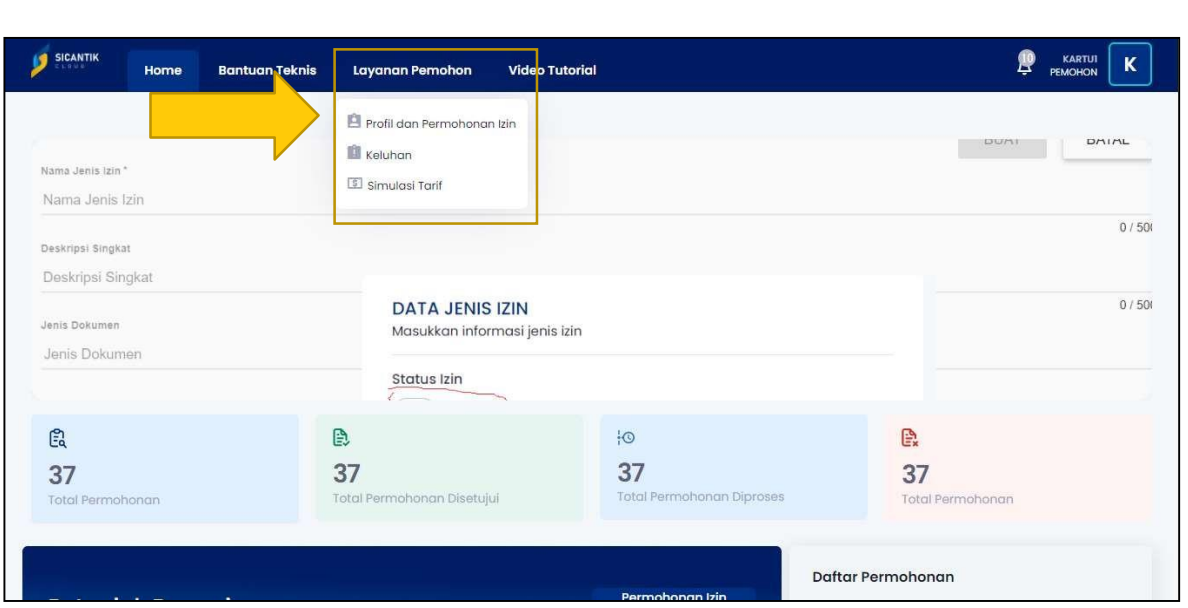

Pilih Layanan Pemohon pada side bar menu, kemudian pilih Profil dan Permohonan

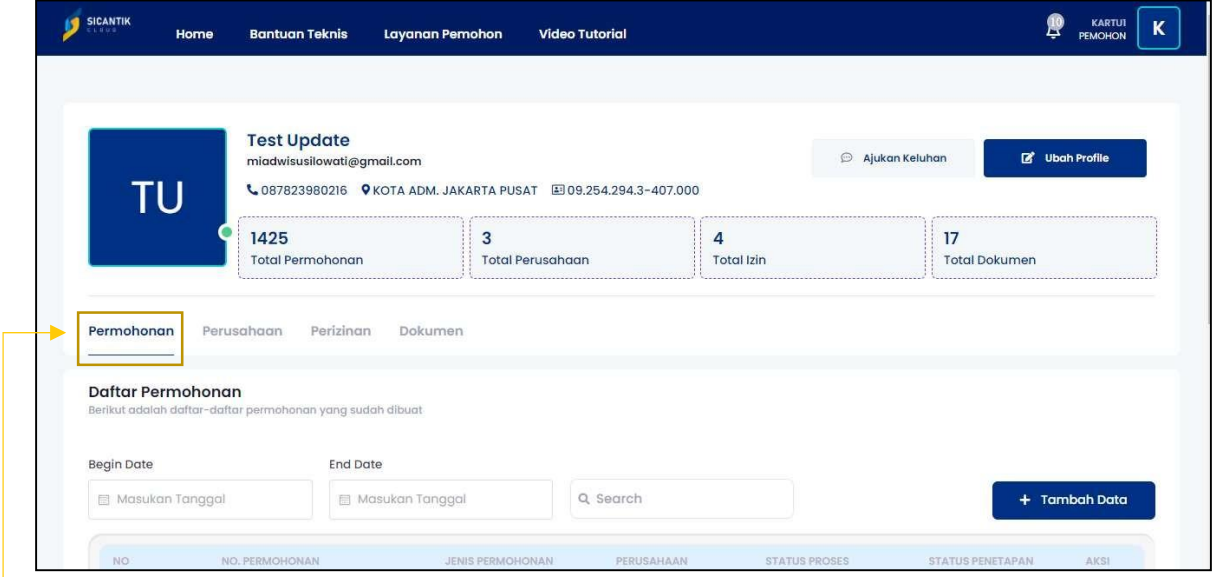

Pilih bagian Permohonan detngan tampilan detail pada gambar dibawah ini.

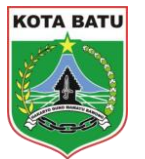

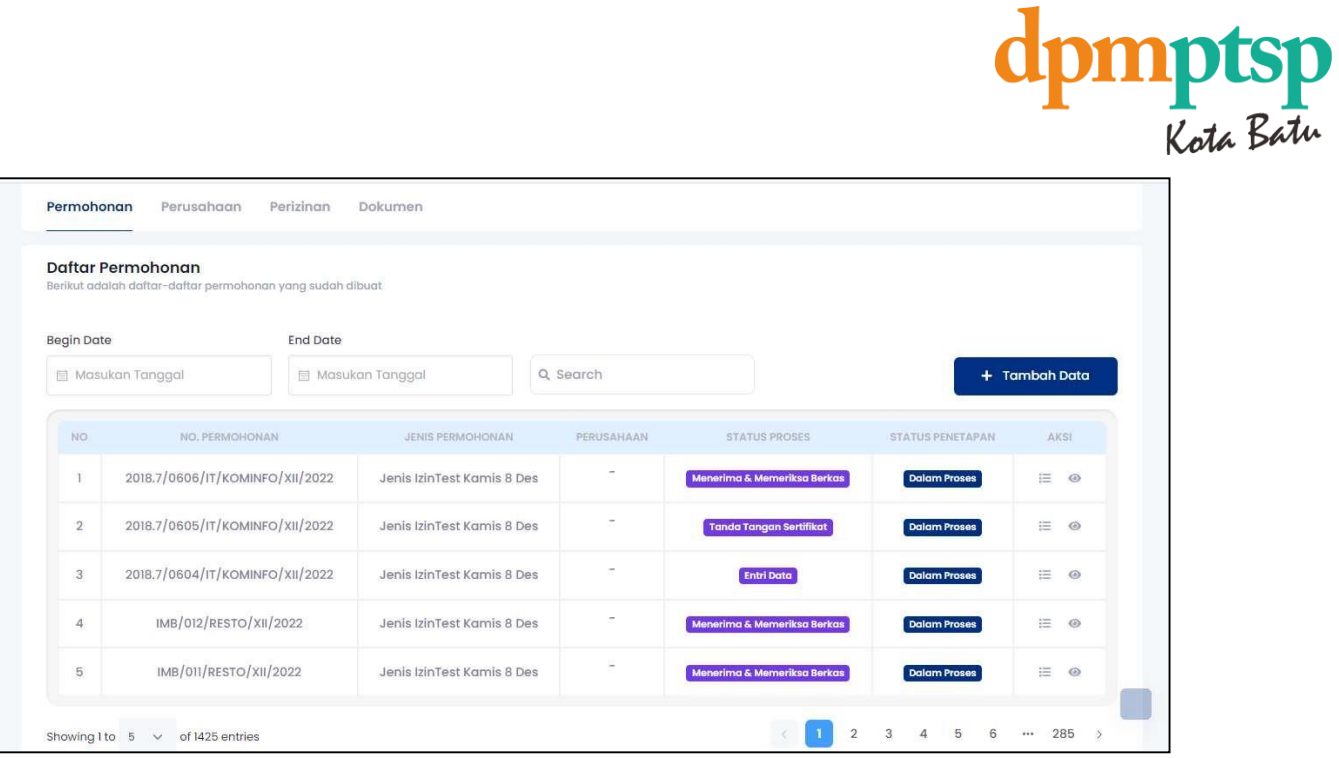

## Klik tombol + Tambah Data dengan tampilan dibawah ini.

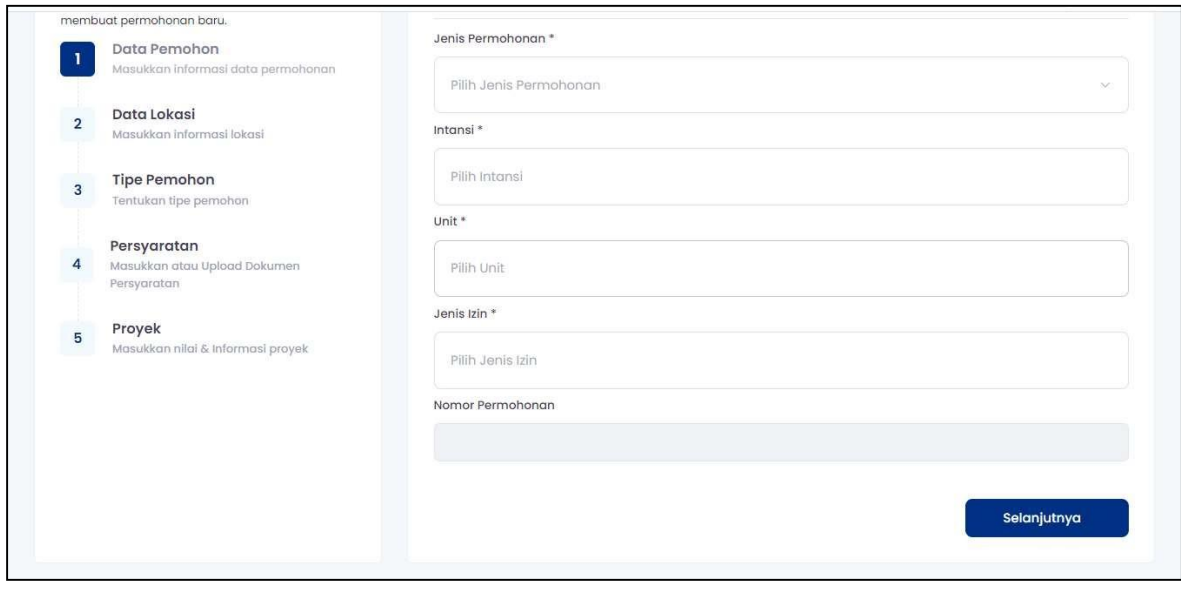

Isi Form Permohonan Izin diatas dan upload persyaratan jika sudah klik

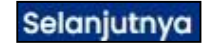

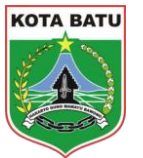

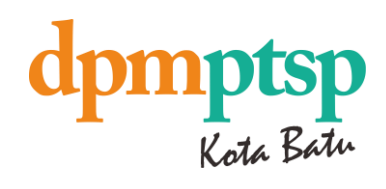

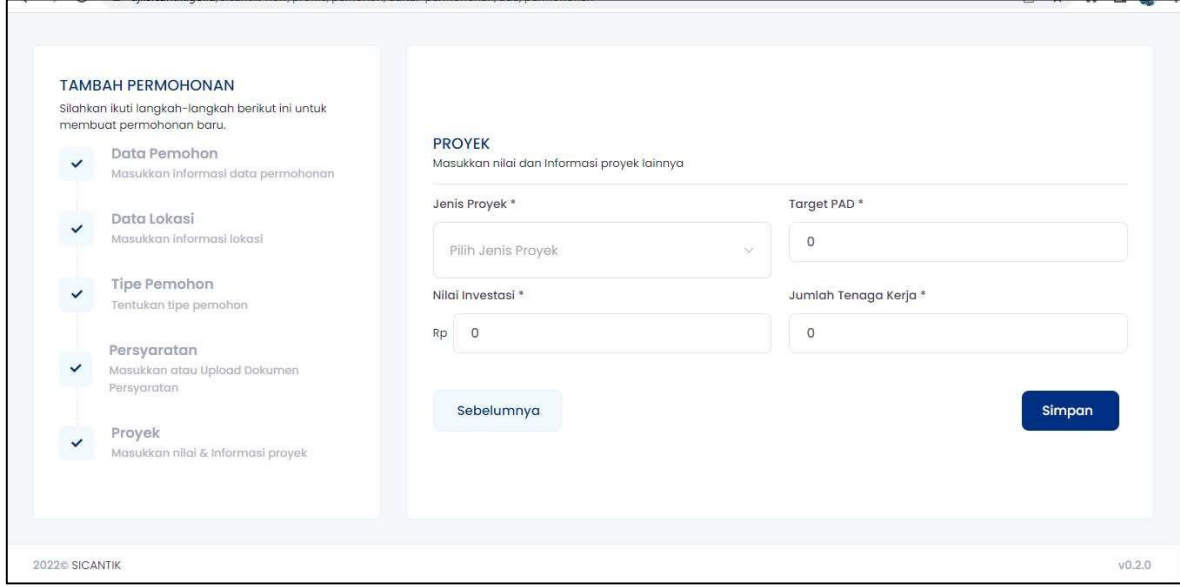

Jika sudah pada tahap akhir dan data yang dimasukan sudah sesuai, klik tombol simpan

#### 1.3.2 VIEW LIST PROSES PENGAJUAN

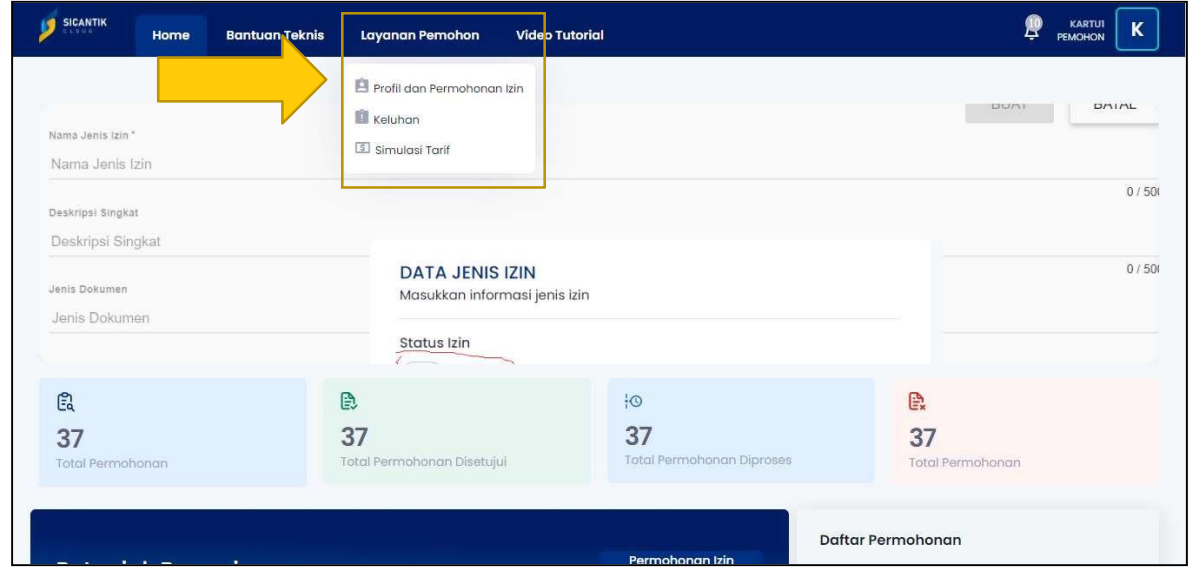

Pilih Layanan Pemohon pada side bar menu, kemudian pilih Profil dan Permohonan

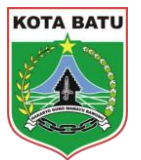

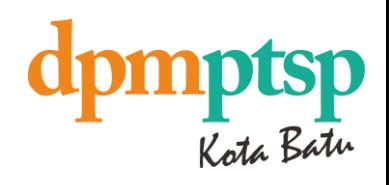

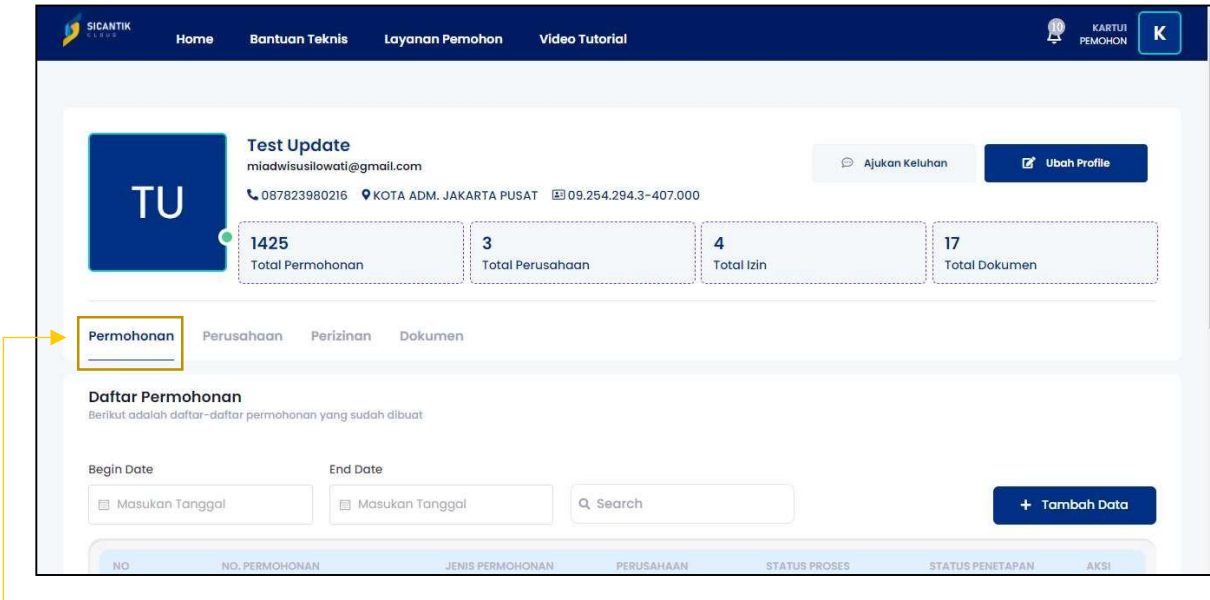

 $\overline{\phantom{a}}$  Pilih bagian Permohonan dengan tampilan detail pada gambar dibawah ini.

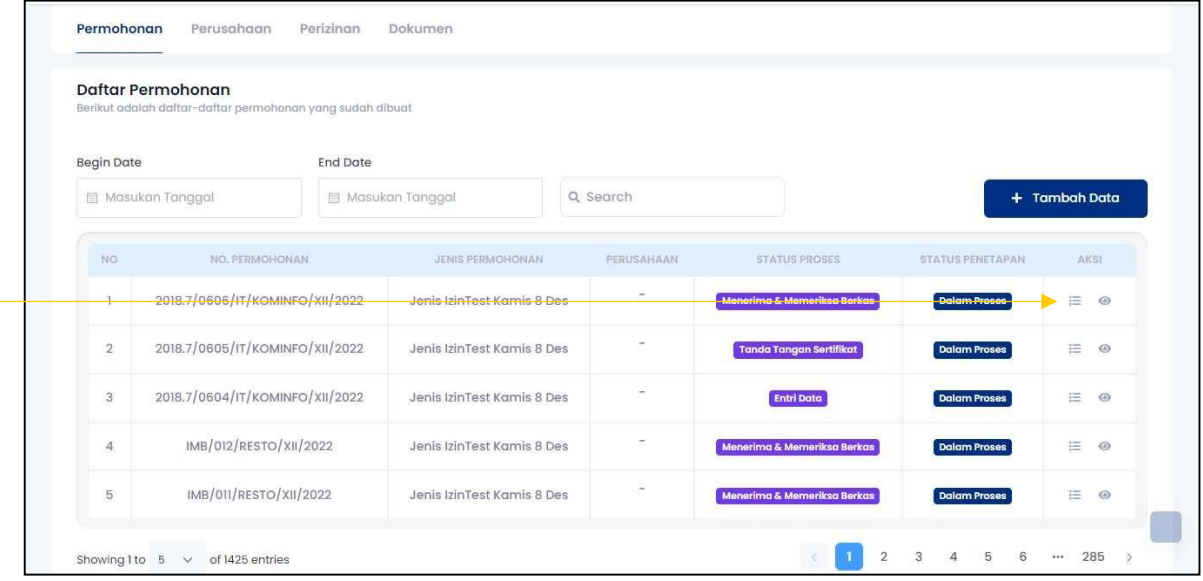

 $\mathrel{\mathop:}=$ 

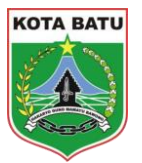

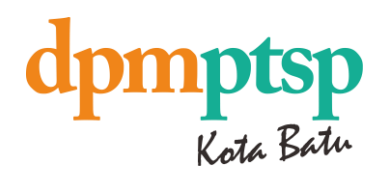

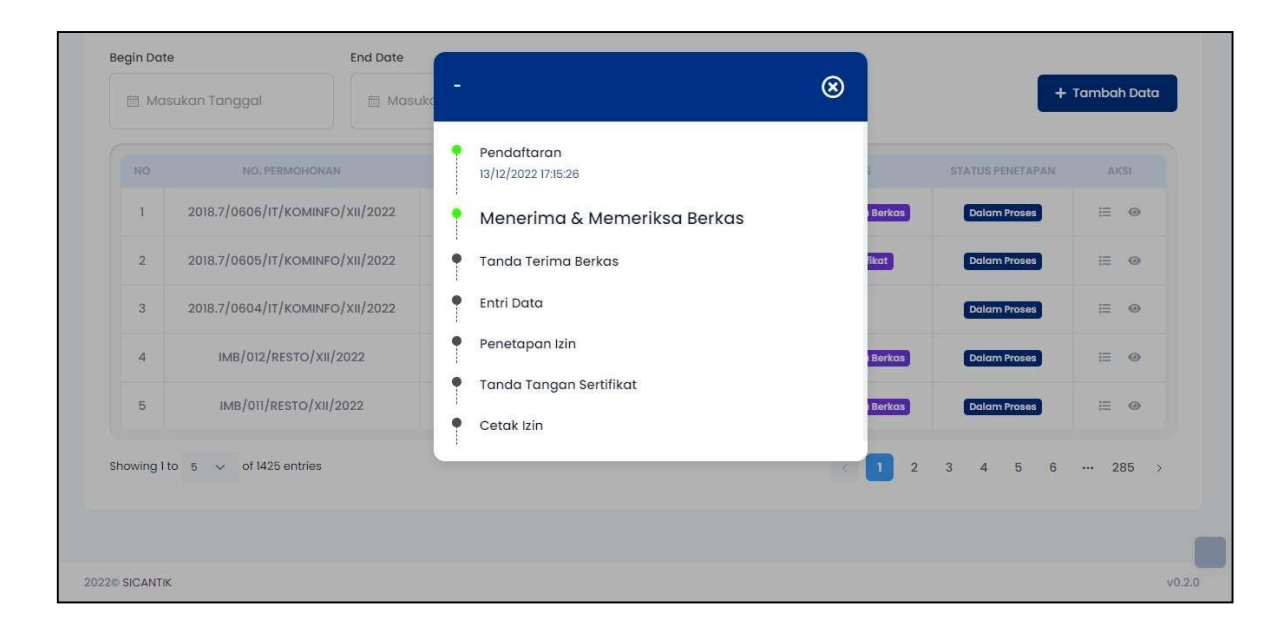

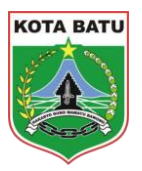

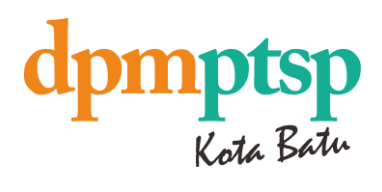